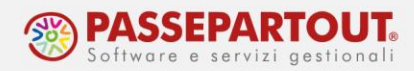

# **CONFIGURAZIONE GESTIONE F24**

In questo documento è illustrato quali sono i dati da impostare per potere gestire gli F24.

Prima di iniziare a gestire gli F24 di un'azienda o in una pratica, occorre **definire come sarà pagata la delega**: se si darà copia cartacea al cliente che provvederà autonomamente al versamento oppure se si farà l'invio da Studio, che canale si utilizzerà per l'invio e su che conto corrente saranno addebitate le deleghe.

La procedura da seguire è la seguente:

- 1. controllare e completare l'anagrafica azienda/pratica;
- 2. specificare come avverrà il pagamento dell'F24;
- 3. inserire il conto corrente da addebitare;
- 4. configurare il soggetto che effettuerà l'invio.

Nel programma sono già precompilate le tabelle che regolano la gestione dell'F24, dalla compilazione alla contabilizzazione, alla stampa. Tali tabelle sono personalizzabili in caso di particolari esigenze, e sono:

- Tabella dei codici tributo delega F24
- Tabella codici tributo piano dei conti
- Tabella di parametrizzazione delega F24
- Matrice di stampa

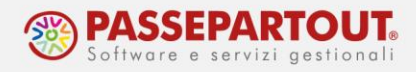

## **VERIFICA DATI ANAGRAFICI**

A meno che l'F24 non venga consegnato al cliente che provvederà in autonomia al pagamento, per una corretta compilazione del file telematico occorre prima di tutto controllare se nell'anagrafica di ogni azienda sono completi i **dati del firmatario della delega**.

Se l'azienda è una **Persona Fisica**, verificare che siano compilati tutti i Dati del Dichiarante (tasto Dati Aziendali[F4] in Azienda – Anagrafica Azienda), compresa la residenza e la data di nascita (la si può estrapolare dal codice fiscale):

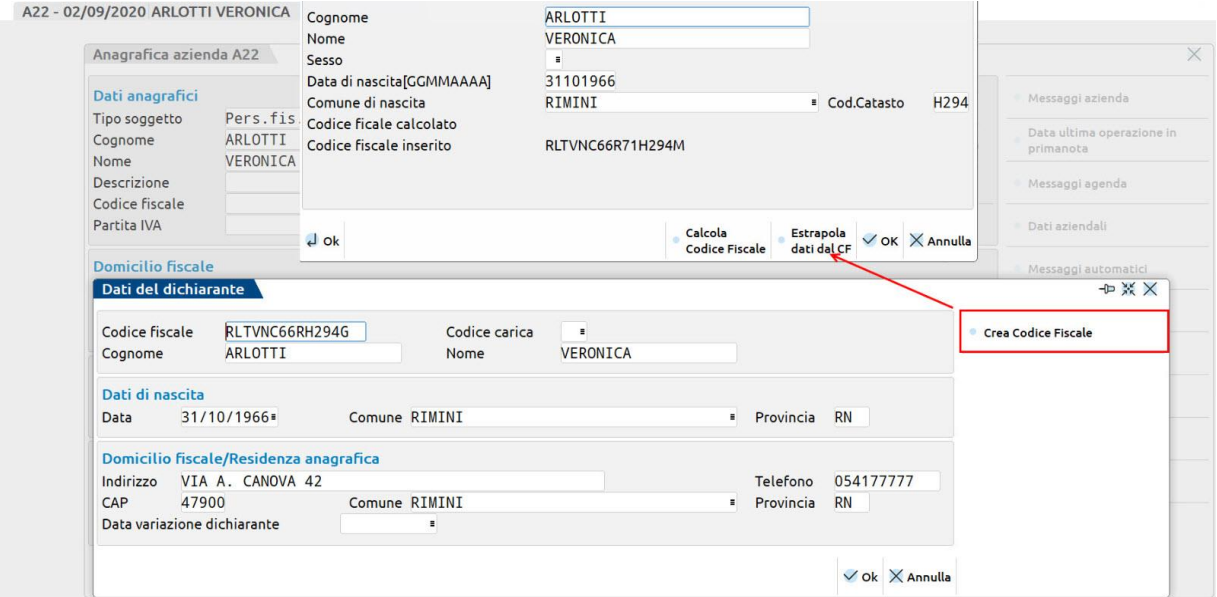

Se l'azienda è una **Società**, verificare che siano compilati tutti i Dati del Legale Rappresentante (tasto Dati Aziendali[F4] in Azienda – Anagrafica Azienda), compresi il codice carica, il domicilio e la data di nascita (la si può estrapolare dal codice fiscale):

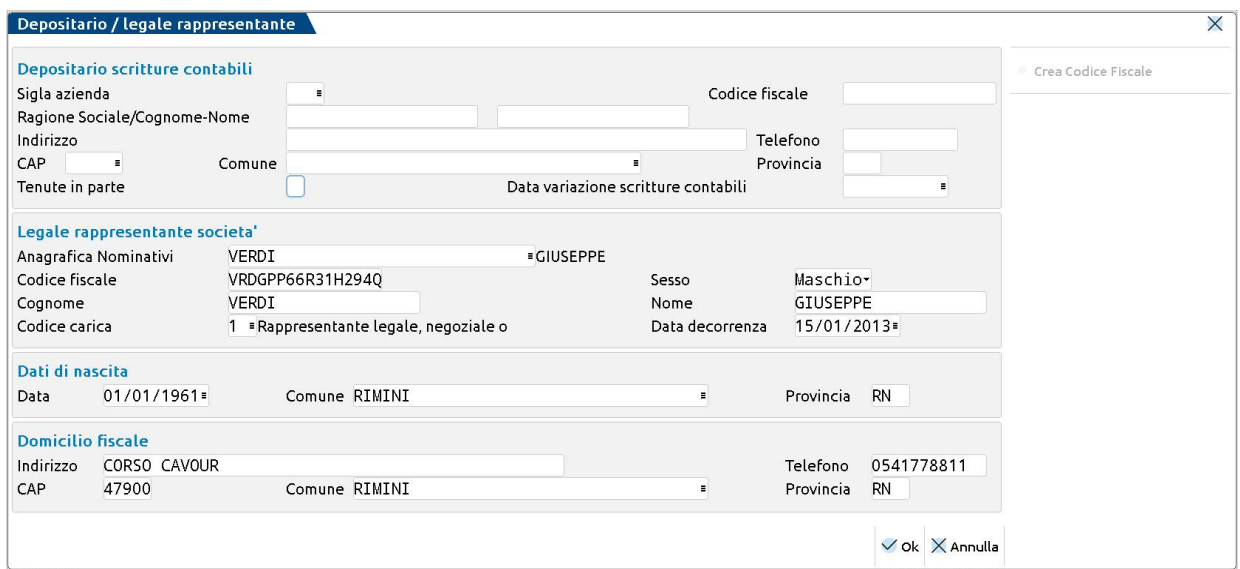

World Trade Center - via Consiglio dei Sessanta 99 47891 Dogana (RSM) Codice Operatore Economico SM03473 – Iscrizione Registro Società n°6210 del 6 agosto 2010 Capitale Sociale € 2.800.000 i.v. tel. 0549 978011 Fax 0549 978005 | www.passepartout.net -info@passepartout.sm

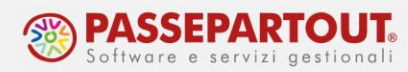

Per i privati dei quali si gestisce solo la Dichiarazione, verificare che siano completi i dati nel quadro "Dati anagrafici": a pagina 1 ci sono i riferimenti alla data di nascita e a pagina 2 la residenza:

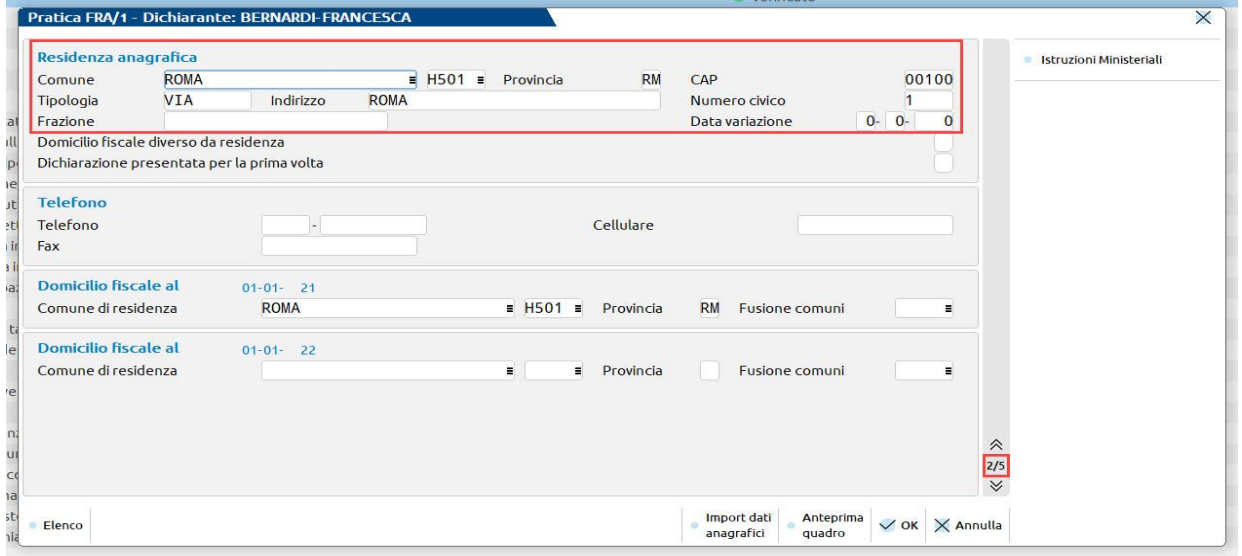

## **MODALITA' DI TRASMISSIONE DELLE DELEGHE**

Per ogni azienda, nel menù "Aziende – Anagrafica azienda", premere il pulsante **Dati aziendali[F4]** e accedere ai "**Parametri contabili**" nei quali occorre impostare se e come è gestito l'invio dell'F24, tramite il parametro "**F24: modalità di invio telematico**" che si trova a pagina 3 o 4 a seconda del livello dell'azienda:

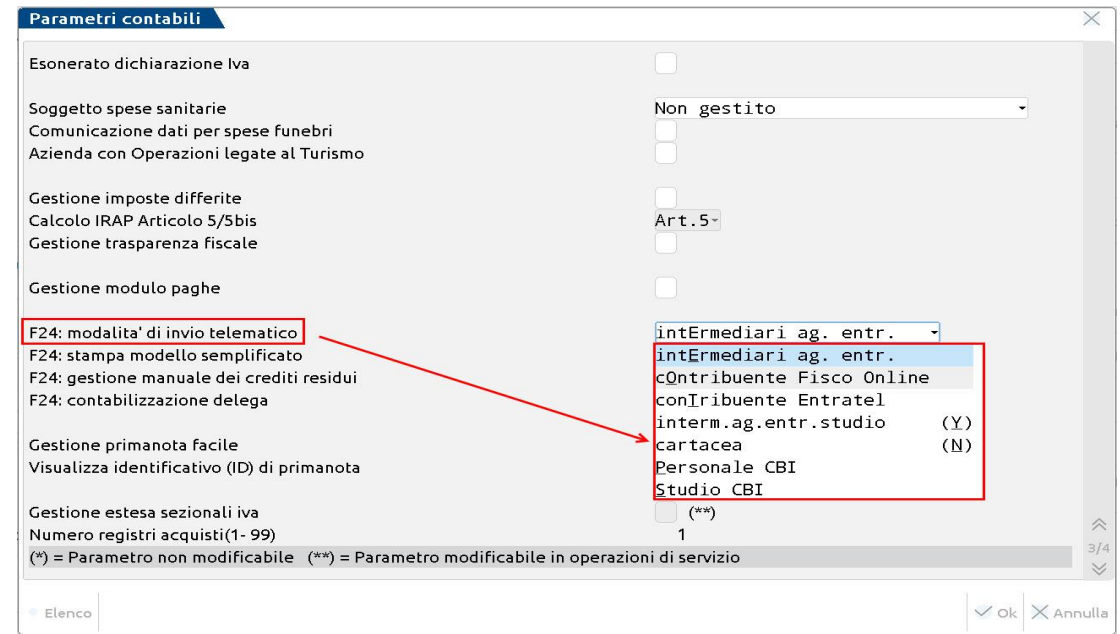

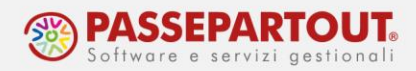

Nelle dichiarazioni, premere in sequenza i pulsanti **Dati Generali Pratica[F8]** e **Parametri pratica[F8]**. L'impostazione su come gestire l'invio dell'F24, si imposta tramite il parametro "**Modalità invio telematico F24**":

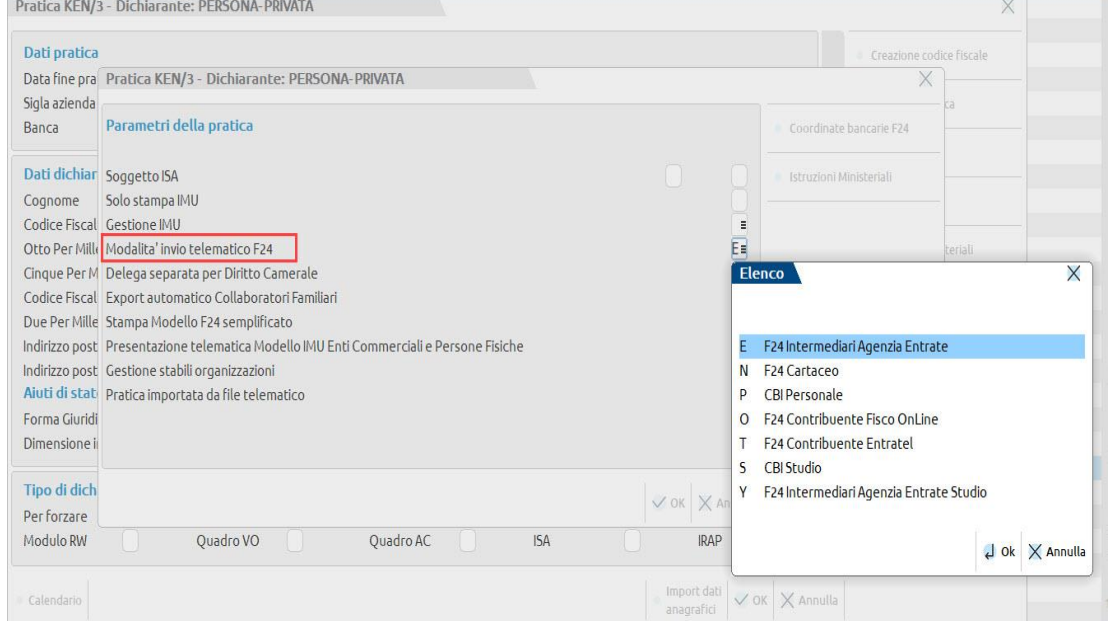

Le opzioni disponibili sono:

- **Cartacea** (invio non gestito): si genera la delega, la si stampa ma al pagamento provvederà il cliente in autonomia.
- **Intermediari ag. Entr.**: la trasmissione viene effettuata dallo studio inviando il file all'Agenzia delle Entrate e addebitando il conto del cliente;
- **Interm. ag. entr. Studio:** la trasmissione viene effettuata dallo studio inviando il file all'Agenzia delle Entrate ma addebitando un conto dello studio stesso;
- **Contribuente Fisco Online**: la trasmissione viene effettuata direttamente dal contribuente all'Agenzia delle Entrate tramite Fisconline;
- **Contribuente Entratel**: la trasmissione viene effettuata direttamente dal contribuente all'Agenzia delle Entrate tramite Entratel;
- **Personale CBI**: la trasmissione avviene tramite home banking e il c/c di addebito è quello del cliente;
- **Studio CBI**: la trasmissione avviene tramite home banking e il c/c di addebito è quello dello studio.

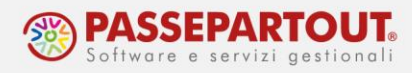

## **CONTO CORRENTE DI ADDEBITO**

A seconda che l'addebito avvenga **sul conto corrente del cliente** (*parametro contabile di invio delega F24 impostato su "Intermediari ag. Entr***.***" oppure "Personale CBI"*), o su **conto corrente dello studio** (*parametro contabile di invio delega F24 impostato a "Studio CBI" oppure "Interm. ag. entr. studio*"), l'inserimento dell'iban va effettuato in funzioni diverse.

Con la **gestione cartacea dell'F24** *(parametro contabile di invio delega F24 impostato a "Cartacea"),* nell'**invio con Fisconline** *(parametro contabile di invio delega F24 impostato a "Contribuente Fisco Online")*, e nel caso in cui il **contribuente invia le proprie deleghe con Entratel** *(parametro contabile di invio delega F24 impostato a "Contribuente Entratel"),* la codifica della banca è **facoltativa**. Se però si vuole utilizzare la funzione di contabilizzazione delle deleghe, occorre creare la banca come di seguito illustrato nel caso di addebito sul conto corrente del cliente. Le coordinate saranno riportate nella stampa della delega e il conto contabile associato sarà utilizzato nella registrazione di primanota.

#### **CONTO CORRENTE DEL CLIENTE**

In azienda si procede dalla funzione "**Contabilità – Banche**". Premere il pulsante **Nuova Banca[F4]**, digitare l'iban e confermare con OK. Nella finestra che si apre, posizionarsi sul campo "Conto" e specificare il conto contabile al quale associare i dati della banca e sul quale saranno contabilizzati gli F24. Si può usare un conto già presente oppure crearne uno nuovo inserendo la dicitura GMM.auto (dove GMM rappresenta il gruppo mastro); nell'immagine di esempio è stato specificato il gruppo mastro 202, il mastro delle banche del piano dei conti 80:

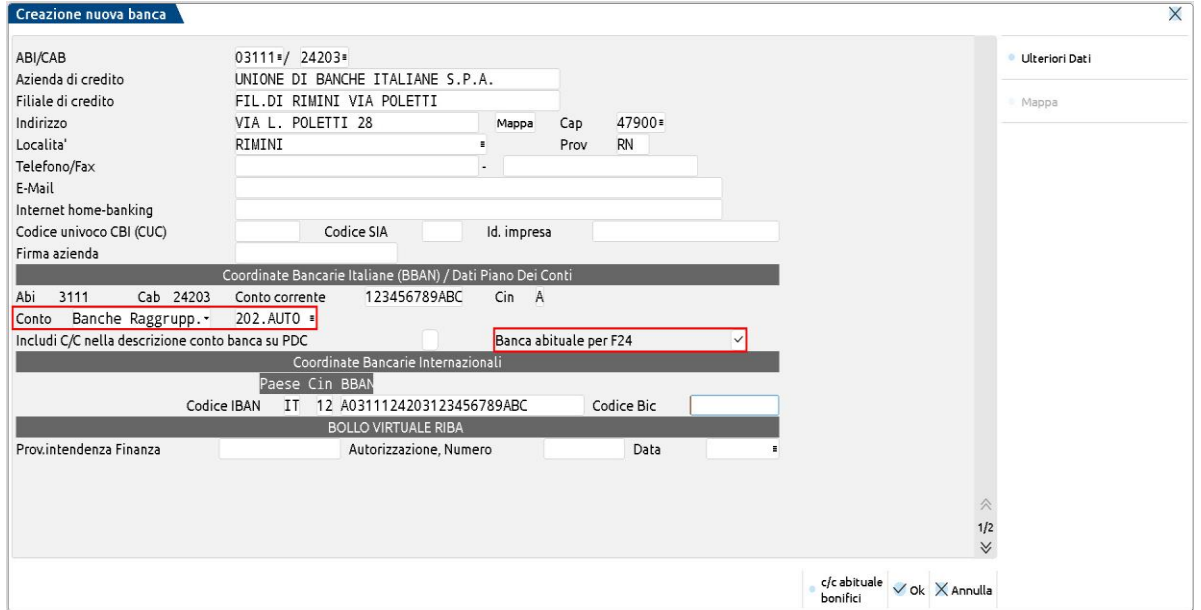

Se l'azienda ha più di un conto corrente, per impostare quello che sarà riportato in F24 flaggare il parametro "**Banca abituale per F24**". Il conto sarà comunque modificabile dopo aver creato la delega.

Se invece la banca (abi e cab) è già presente in tabella premere il pulsante **Nuovo c/c[F5]:**

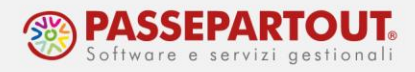

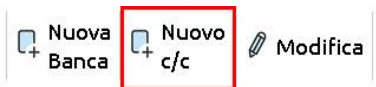

Nel caso di **PRIVATO**, per il quale si gestisce solo la dichiarazione dei redditi, il c/c del cliente si imposta dentro i Dati generali pratica[F8]. Premere in sequenza i pulsanti **Parametri pratica[F8]** e **Coordinate bancarie F24[F6]**:

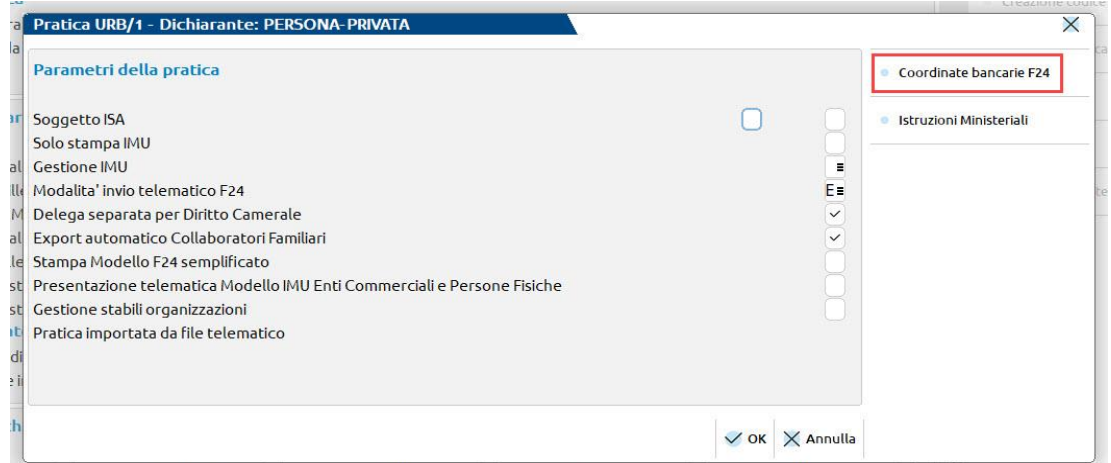

Si apre una finestra nella quale sono riportati i dati del conto che sarà utilizzato in F24. Per inserire un nuovo conto, premere **Gestione c/c pratica[F4]** e posizionandosi su una riga vuota premere **Seleziona[Invio]**.Compilare la finestra e confermare. Si possono inserire tutti i conti del cliente, poi nella finestra principale si indica il conto abituale che sarà automaticamente riportato in delega.

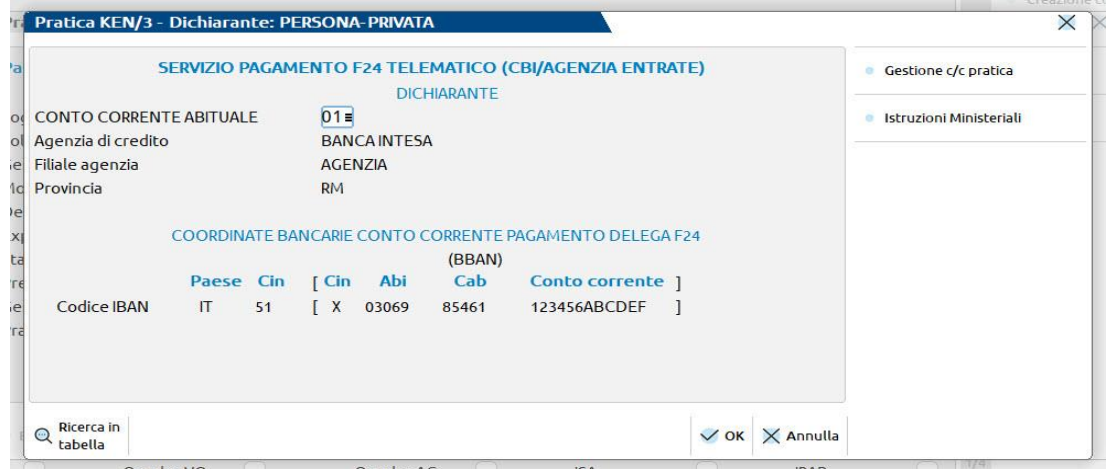

Anche in questo caso, dentro la delega si potrà modificare il conto di addebito.

### **CONTO CORRENTE DELLO STUDIO**

In questo caso, le coordinate bancarie devono essere impostate nell'azienda STD nella tabella presente in "Aziende – Parametri di base – Tabelle e codici tributo F24 – Coordinate bancarie studio".

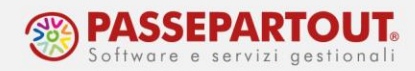

La funzione contiene una tabella nella quale inserire i diversi conti dello studio. Per creare un nuovo conto, posizionarsi su una riga vuota, premere invio e compilare la finestra:

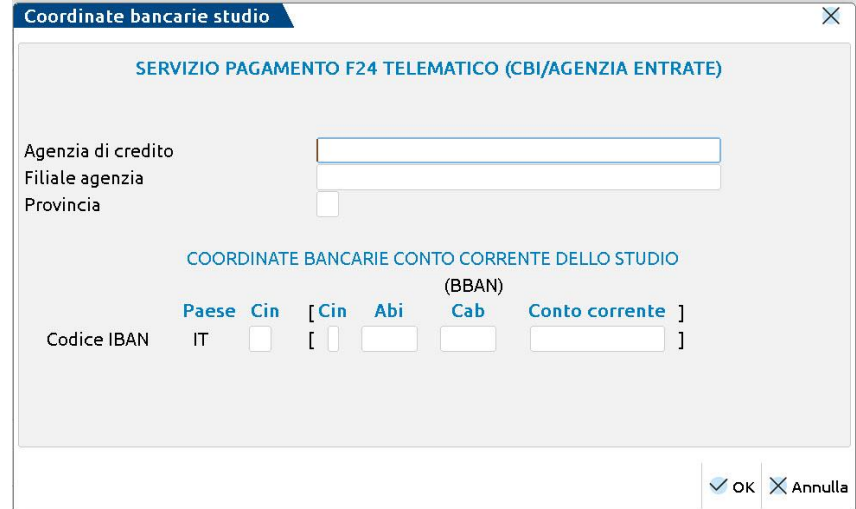

La compilazione di questa tabella è manuale, non c'è collegamento agli ABI e CAB.

Per le aziende che addebitano l'F24 sul conto dello studio, la **contabilizzazione** dell'F24 avviene utilizzato come contropartita un conto patrimoniale che deve essere specificato nei conti automatici (Azienda – Parametri di base – Conti automatici, tasto "Altri conti automatici"):

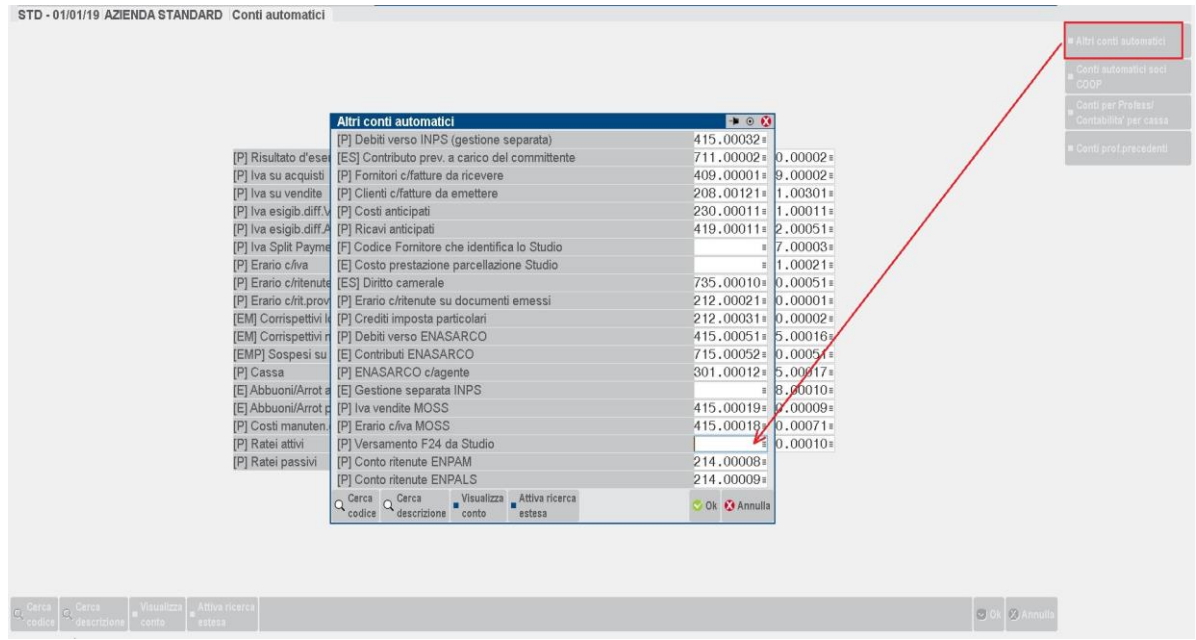

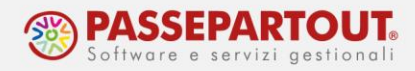

### **SOGGETTO CHE EFFETTUA L'INVIO**

Nel caso di **intermediario che invia la delega all'Agenzia delle Entrat**e *(parametro contabile di invio delega F24 impostato a "Intermediari ag. entr." oppure a "Interm. ag. entr. studio")*, occorre codificare l'intermediario abilitato all'invio telematico.

Quando si procede con **l'invio tramite Home Banking** (*parametro contabile di invio delega F24 impostato a "Personale CBI" oppure a "Studio CBI")*, occorre codificare il mittente abilitato alla trasmissione tramite remote banking.

Nel caso di **invio tramite Fisconline** *(parametro contabile di invio delega F24 impostato a "Contribuente Fisco Online")*, non oppure se l'invio è effettuato dal **cliente tramite Entratel** (*parametro contabile di invio delega F24 impostato a "Contribuente Entratel")*, non occorre codificare alcun intermediario. Lo studio preparerà il file telematico e poi ne darà copia al cliente che procederà alla trasmissione su Fisconline oppure in Entratel.

#### **INTERMEDIARIO ABILITATO AGENZIA ENTRATE**

La codifica avviene dal menù "**Aziende – Parametri di base – Intermed/fornitori servizio telematico**". Queste anagrafiche sono comuni a tutte le aziende dell'installazione e sono utilizzabili per tutti gli invii telematici (redditi, iva, 770, ecc…). Pertanto se l'F24 non è il primo invio che si fa con il programma, l'intermediario sarà già presente, se invece lo si deve creare, posizionarsi su una riga vuota e premere **Seleziona[Invio]**:

Occorre verificare:

- che sul campo "Tipo fornitore" sia impostato 10;
- che siano compilati correttamente tutti i dati anagrafici, compreso l'indirizzo di residenza (dati obbligatori nel telematico F24, in altri telematici non lo sono):

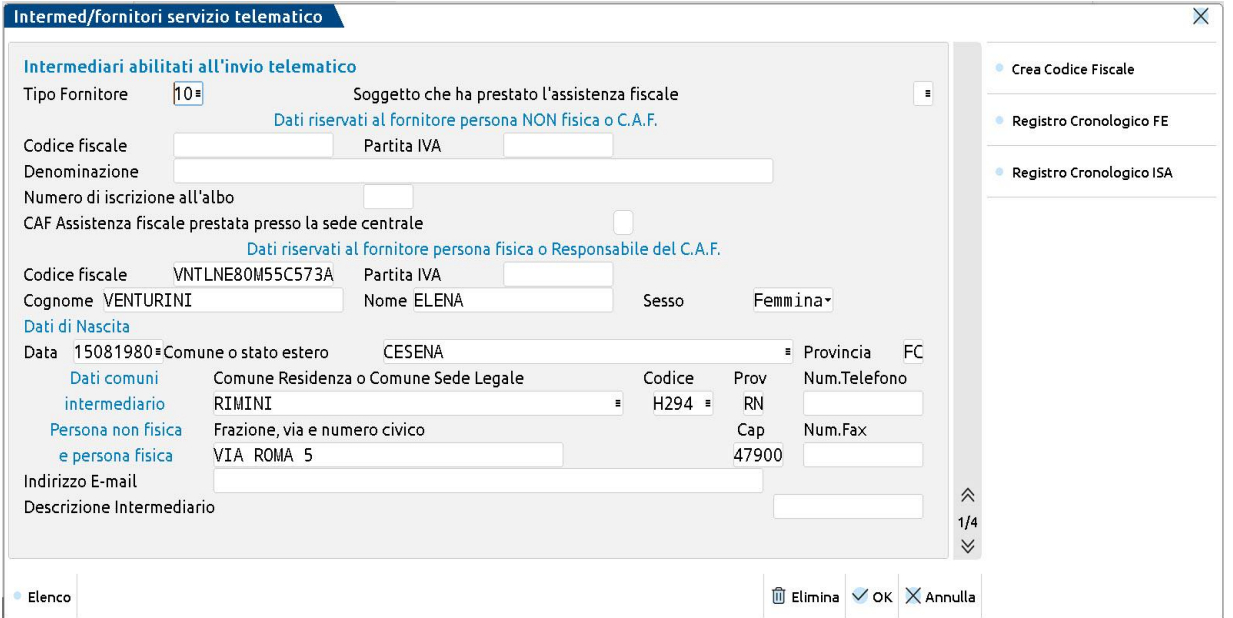

World Trade Center - via Consiglio dei Sessanta 99 47891 Dogana (RSM) Codice Operatore Economico SM03473 – Iscrizione Registro Società n°6210 del 6 agosto 2010 Capitale Sociale € 2.800.000 i.v. tel. 0549 978011 Fax 0549 978005 | www.passepartout.net - info@passepartout.sm

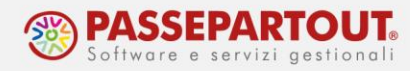

Se si vuole effettuare l'**invio direttamente dal programma** occorre indicare a pagina 3 il percorso nel quale risiedono i certificati dell'ambiente di sicurezza rilasciati all'intermediario dall'Agenzia delle Entrate e dal menù "Servizi – Modifica credenziali esterne", impostare le "Credenziali Agenzia Entrate" (si veda la pillola "[Intermediari servizi telematici](https://www.edupass.it/Resources/Edupass-Manuali/Manuali/pdf/pillole/Intermediari%20Servizi%20telematici.pdf)").

#### **MITTENTE DEL SERVIZIO DI REMOTE BANKING**

Si procede dal menù "**Aziende – Parametri di base – Tabelle e codici tributo F24 – Mittenti del servizio CBI**". La funzione è unica e comune a tutte le anagrafiche dell'installazione e consiste di una tabella nella quale inserire i diversi mittenti.

Per crearne un nuovo mittente, posizionarsi su una riga vuota, premere **Seleziona[Invio]** e compilare la finestra che si presenta:

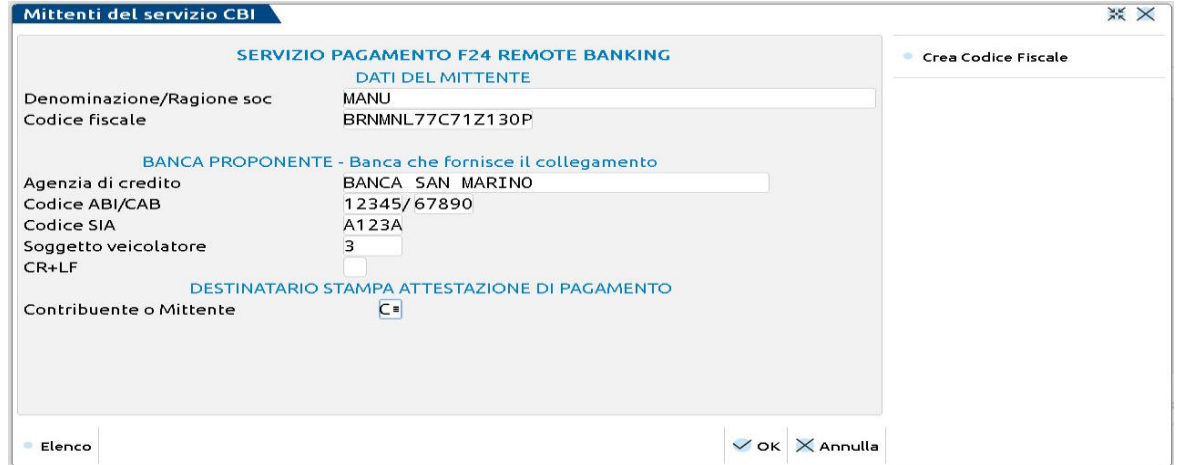

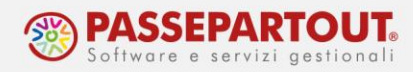

## **RIASSUNTO CONFIGURAZIONE F24**

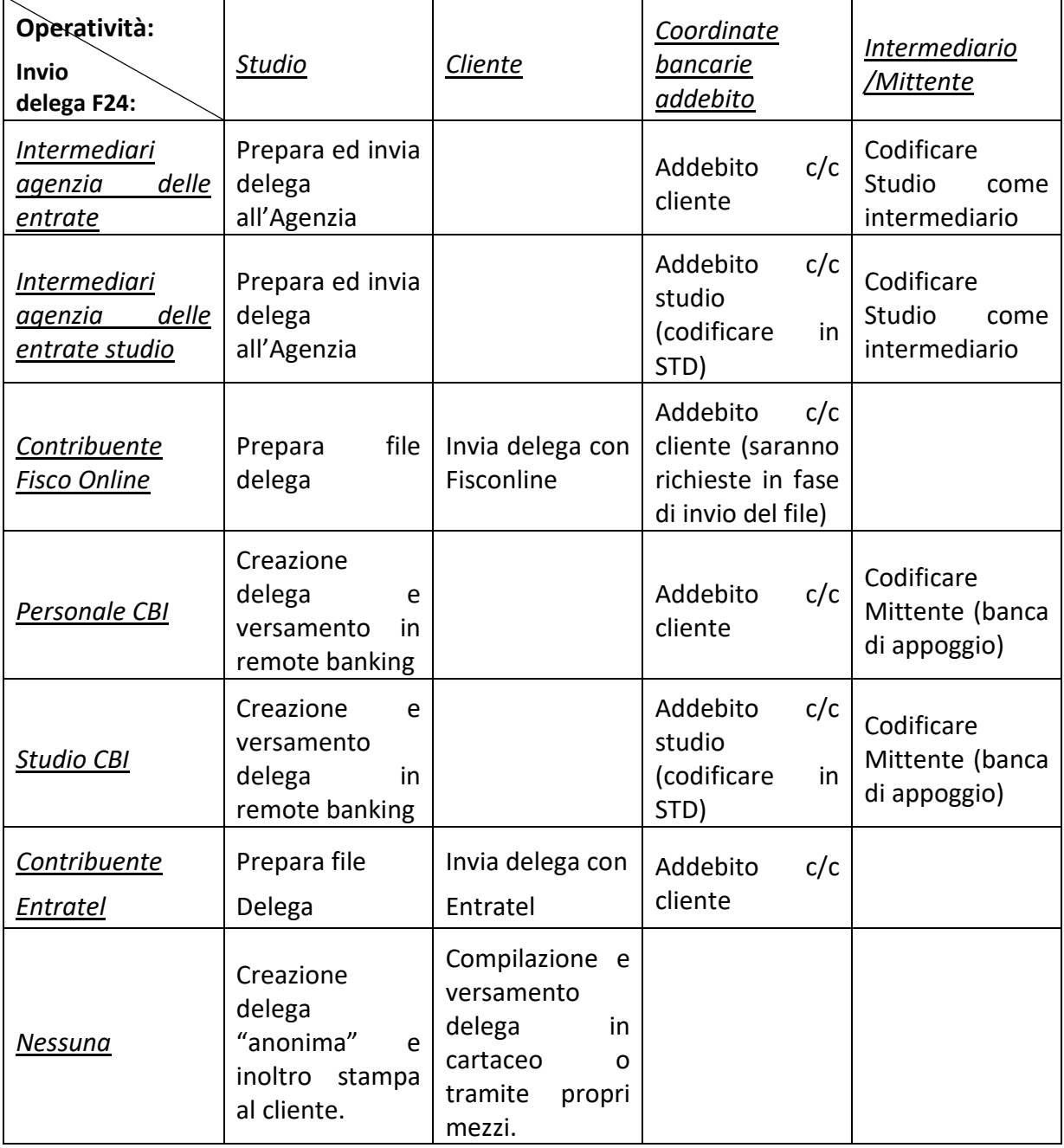

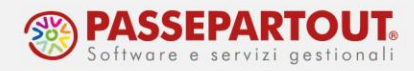

### **TABELLE GENERALI**

La gestione della Delega F24 si basa su alcune tabelle, molte delle quali precompilate da Passepartout e che sono comuni all'intera installazione. Tali tabelle si trovano nel menù "Aziende – Parametri di base – Tabelle e codici tributo F24".

### **CODICI TRIBUTO DELEGA F24**

Tabella già popolata di default con i vari codici tributo e le relative descrizioni:

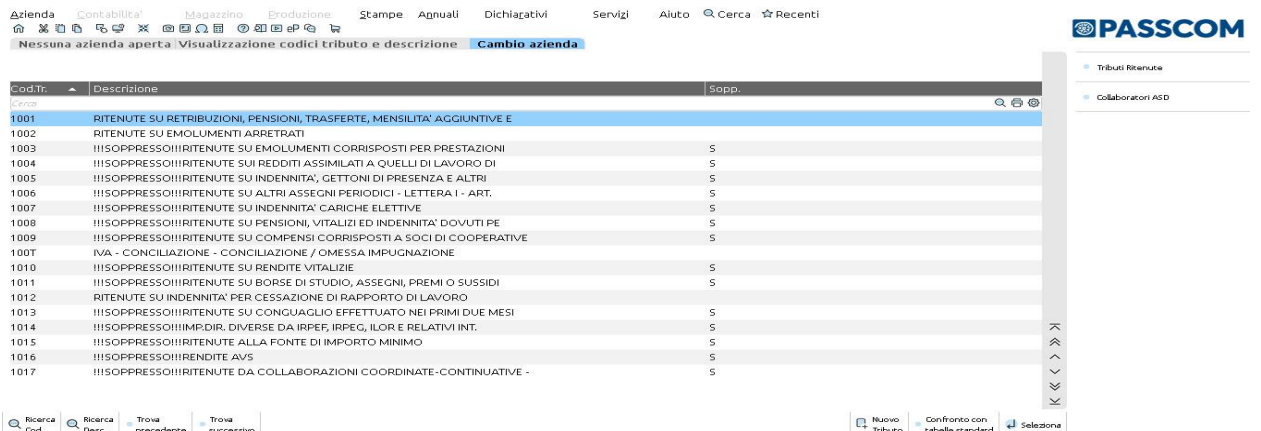

Nel caso non siano presenti alcuni codici tributo è necessario inserirli manualmente, utilizzando il pulsante **Nuovo tributo[F4]**.

### **CODICI TRIBUTO PIANO DEI CONTI**

Tabella che permette di effettuare l'associazione tra i codici tributo utilizzati in F24 e i conti del piano dei conti, affinché possa avvenire la contabilizzazione della delega in primanota.

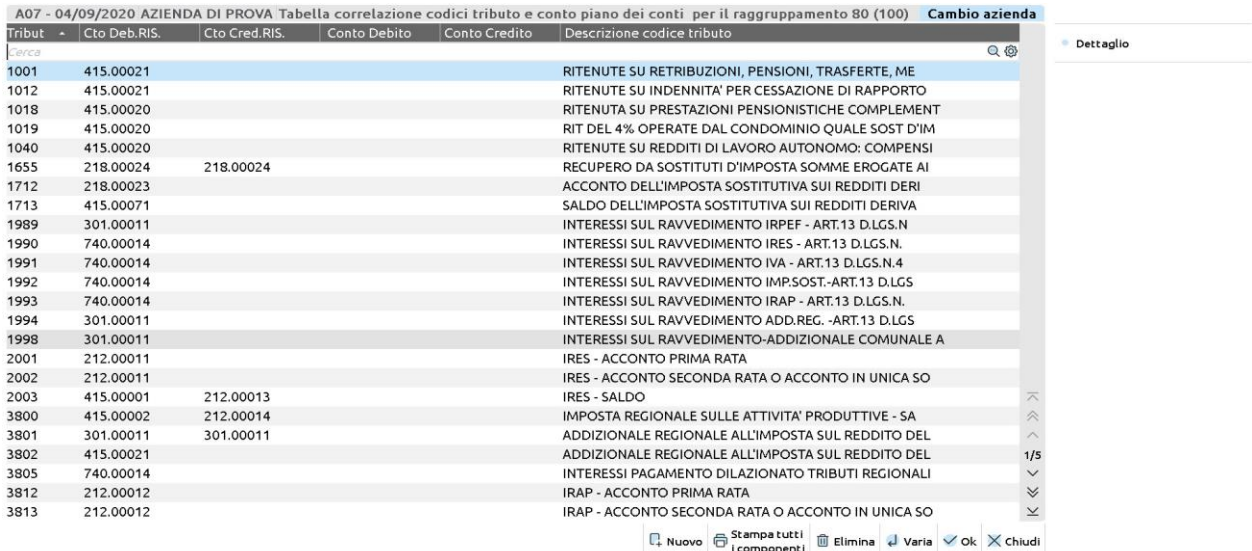

World Trade Center - via Consiglio dei Sessanta 99 47891 Dogana (RSM) Codice Operatore Economico SM03473 – Iscrizione Registro Società n°6210 del 6 agosto 2010

Capitale Sociale € 2.800.000 i.v.

tel. 0549 978011 Fax 0549 978005 | www.passepartout.net -info@passepartout.sm

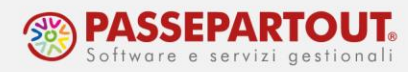

Per i raggruppamenti 80/81 la tabella viene fornita compilata per i tributi di uso più frequente. E' possibile modificare il conto associato da Passepartout: posizionarsi sulla riga del tributo, premere **Varia[Invio]** e compilare i campi per il conto di debito e/o credito non riservati:

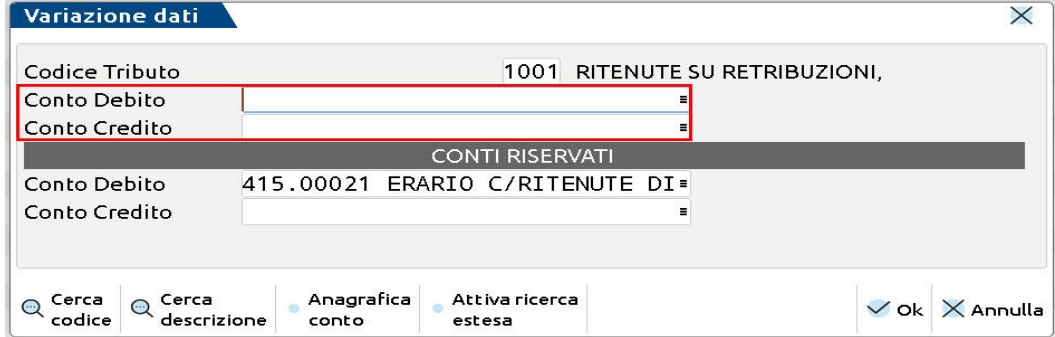

Per i tributi non associati, è necessario inserire l'associazione manualmente, utilizzando il pulsante **Nuovo [F4]**.

Se si fanno modifiche alla tabella, è importante uscire dalla funzione premendo **OK[F10]** (se si preme Annulla le modifiche non vengono salvate).

### **TABELLA PARAMETRIZZAZIONE DELEGA F24**

Tabella in cui sono impostati alcuni parametri che regolano l'**importazione automatica dei tributi provenienti dalla contabilità**. I tributi elaborati ed importati dai dati contabili sono:

- RITENUTE dallo scadenzario in base alla data di pagamento dei documenti con ritenuta. Sono prelevate le ritenute che risultano con la dicitura "Quietanzare".
- IVA PERIODICA/ACCONTO IVA dal prospetto delle liquidazioni periodiche.
- DEBITO IVA ANNUALE dall'elenco tributi (previa memorizzazione del risultato della dichiarazione con la funzione "Memorizza credito/debito").
- TASSA CONCESSIONE GOVERNATIVA solo per le società di capitali, viene calcolata e importata la T.C.G. in base al capitale sociale indicato nei DATI SOCIETARI dell'azienda.
- DIRITTO CAMERALE dal menù "Annuali Gestione Diritto Camerale Immissione/Revisione", solo se il campo "Import tributi nelle deleghe F24" è impostato a S.

Sono preimpostate le date di versamento dei tributi con cadenza annuale.

Tali tributi, ove dovuti, saranno elaborati ed importati in una delega avente come data di riferimento la data scadenza del tributo (o il primo giorno non festivo successivo, sarà il programma a verificare e generare correttamente la delega), e come progressivo il numero indicato nel campo "**Progressivo import F24**":

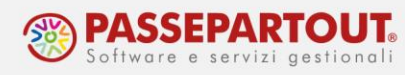

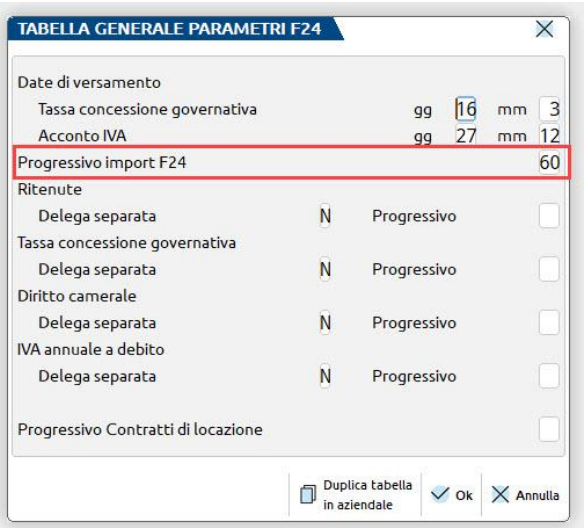

A parità di data di scadenza, i tributi elaborati saranno inclusi in un'unica delega.

E' però possibile **modificare la tabella e fare in modo che alcuni tributi siano sempre inclusi in una delega separata**; in questo caso occorre indicare il progressivo che sarà attribuito alla delega separata:

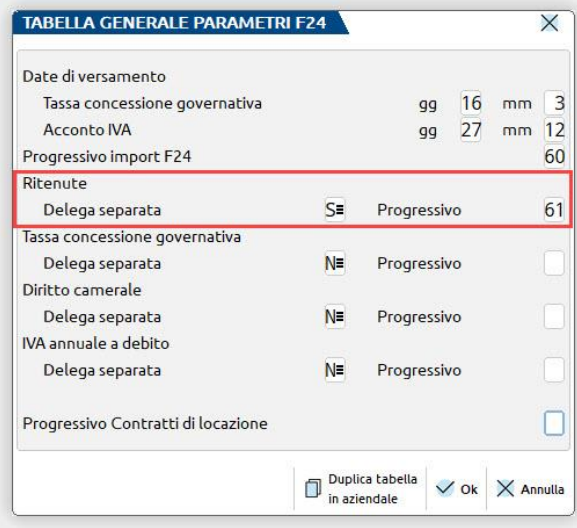

La tabella è comune a tutte le aziende dell'installazione. Con il pulsante **Duplica tabella in aziendale[F6],** è possibile renderla aziendale per apportare modifiche che saranno applicate solo in quella specifica azienda.

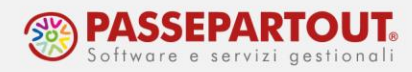

#### **MATRICE DI STAMPA F24**

Tabella nella quale si possono definire le matrici di stampa necessarie alla stampa della delega. Di default è presente una matrice anonima (nella quale è definita solo l'impostazione del formato).

Nel caso si voglia creare una matrice che in testata riporta le coordinate bancarie specifiche, occorre crearne una nuova. Posizionarsi su una riga vuota, premere **Seleziona[Invio]** compilare la prima pagina. A pagina due premere il comando **Import delega standard[F5]**, che definisce la dimensione delle aree di stampa e popola le pagine successive alla prima:

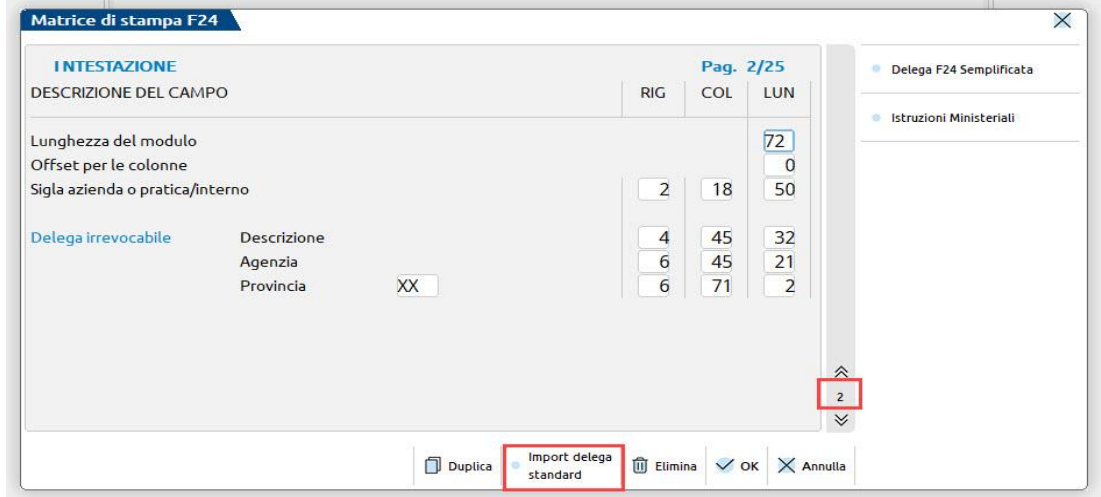